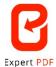

## \_ EXPERT PDF SOFTWARE \_

# New and improved user interface

For Expert PDF 15, a range of different features have been shifted around or renamed to bring you a more intuitive experience.

If you've been using past versions, here's a recap of all the features that have been moved or renamed in the new interface:

The "Create" module has merged with the "Convert" module. You'll now find a "Create" sub-menu within the "Convert" module.

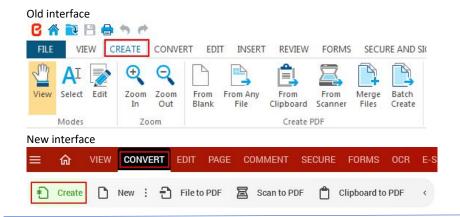

PDF to Word, Excel, Power Point, and image file conversions have been moved to the "Export" sub-menu.

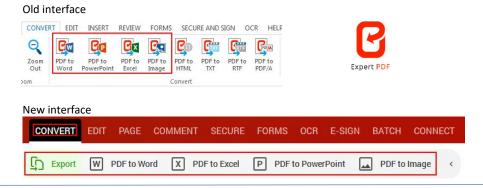

➤ PDF to PDF/A, HTML, and TXT file conversions have been moved to the "Advanced" sub-menu.

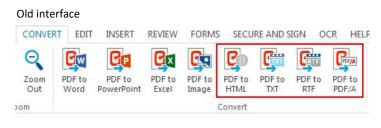

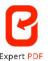

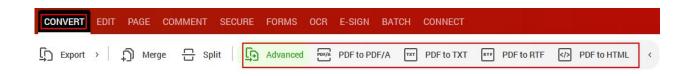

> You'll no longer find the option to select "Edit", "Preview", or "Select" in the upper left of the interface, but in the center instead, right under the toolbar.

#### Old interface

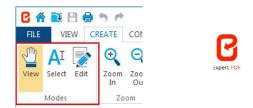

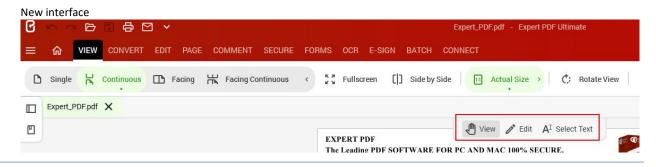

> The "Review" module has been renamed "Comment".

#### Old interface

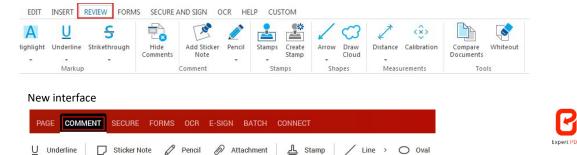

The Page tools that used to be in the "Edit" module have been moved to a new "Page" module.

### Old interface

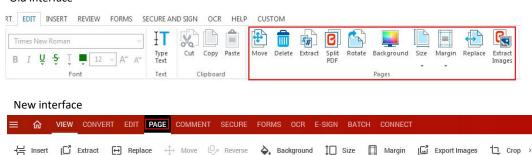

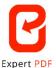

➤ The "Compress" feature has been moved from the "File" module to the "Convert" module.

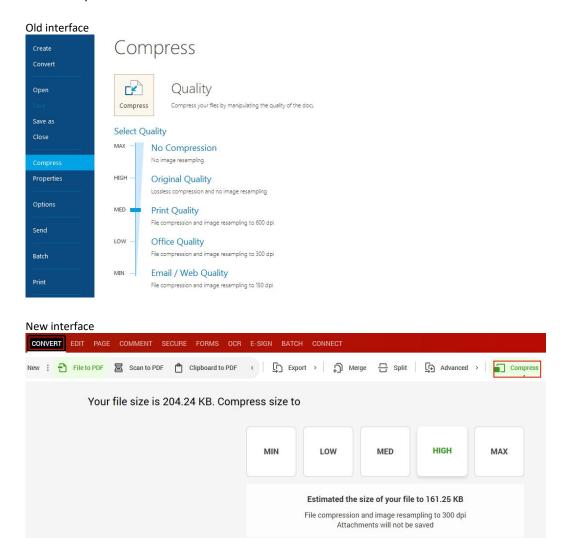

The "Insert" module has been removed, and its features have been added to the "Edit" module.

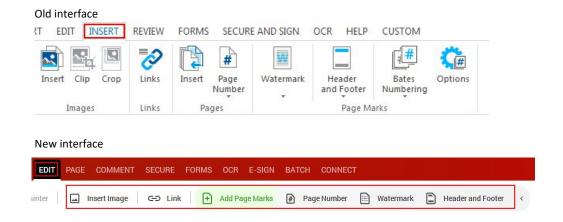

The "Split" feature has been moved from the "Edit" module to the "Convert" module.

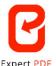

#### Old interface

↑ Merge

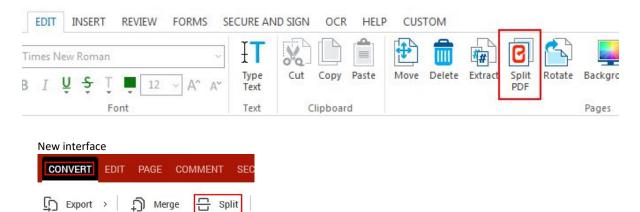

➤ The "Merge" feature has been moved from the "File" module to the "Convert" module.

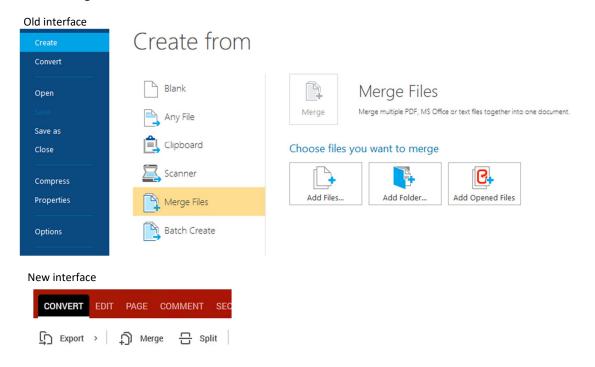

➤ The "Secure and Sign" module has been renamed "Secure".

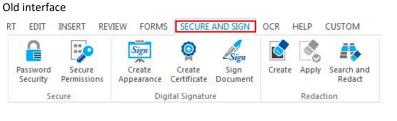

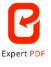

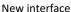

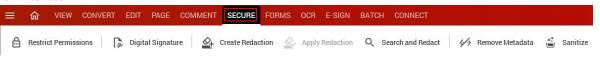

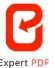

> Batch processing is now grouped within a module with a new full-screen interface and improved production workflows.

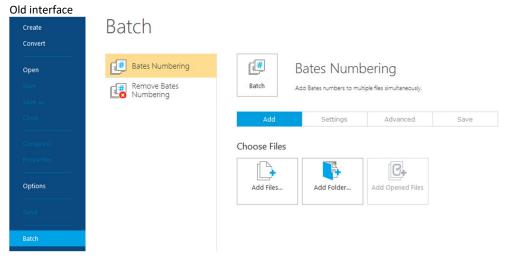

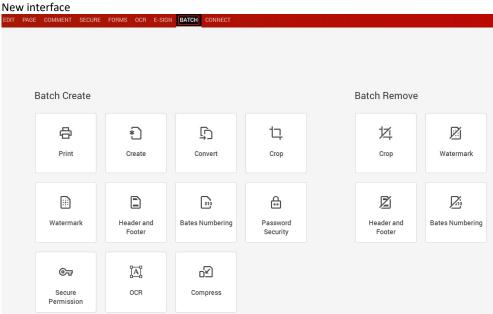

➤ The quick-access zoom and display features have been grouped within a drop-down menu.

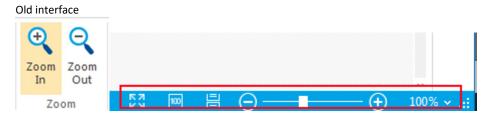

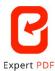

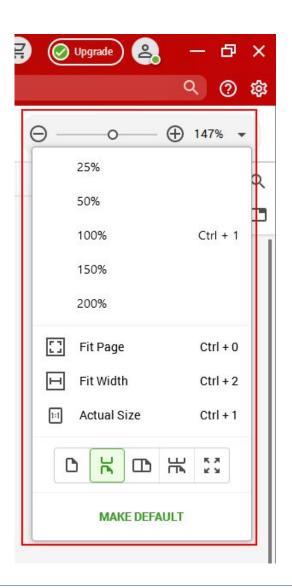

The "Options" menu had been removed from the "File" menu and can now be accessed via the gear icon in the upper right of the interface.

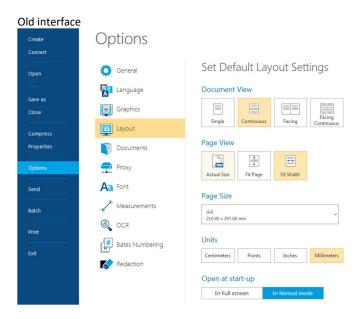

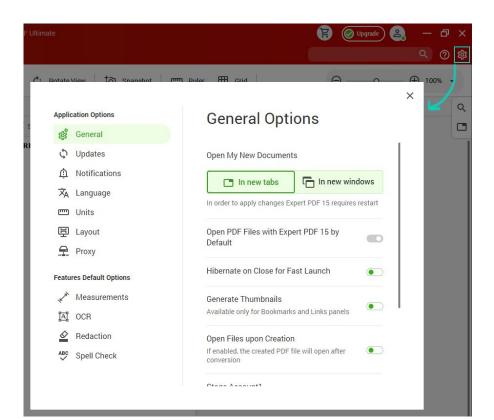

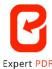

The quick search option has been moved from the lower left of the screen to the upper right.

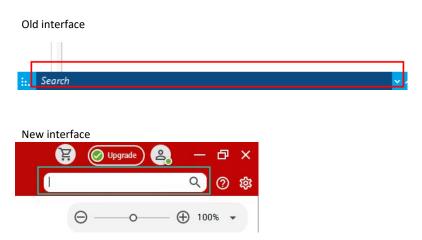

The Help section is now no longer a module: you can access it via the Help icon to the right of the account drop-down menu.

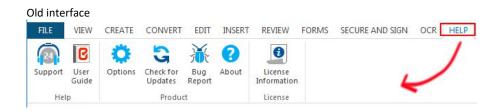

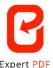

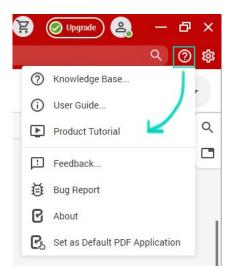

➤ For improved visibility within the interface, you can now expand some of the sub-menus. Expandable menus are flagged as such by the small arrow ▶ located at the bottom. You can click on the arrow to roll out the sub-menu and see all the features available, or close it back up again.

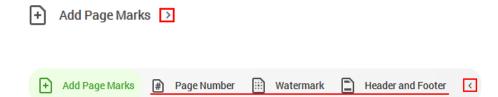